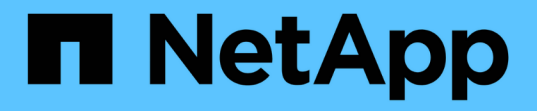

### 分析您的基礎架構 OnCommand Insight

NetApp April 01, 2024

This PDF was generated from https://docs.netapp.com/zh-tw/oncommand-insight/howto/observe-anobjects-behavior-over-time.html on April 01, 2024. Always check docs.netapp.com for the latest.

# 目錄

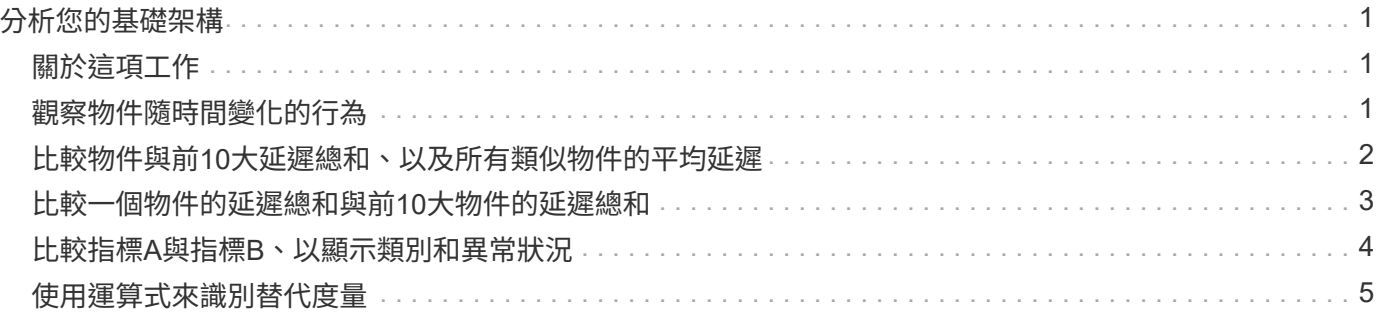

# <span id="page-2-0"></span>分析您的基礎架構

本主題中的程序可用來分析環境中的部分基礎架構。您在此練習中收集的步驟、檢視和資 料、以虛擬運算物件為範例。您環境中的其他資產分析、將會使用每項特定資產的相關計 數器來執行類似步驟。本練習旨在讓您熟悉Insight提供的各種選項、以監控及瞭解資料中 心資產的特性。

## <span id="page-2-1"></span>關於這項工作

您可以採取下列行動來分析基礎架構的狀態:

- 觀察物件隨時間變化的行為
- 比較物件的度量與前10大類物件的度量
- 比較物件的數字
- 比較前10大物件與平均值
- 比較度量A與b可讓許多物件顯示類別和異常狀況
- 比較物件範圍與其他物件
- 使用運算式來顯示Web UI中無法使用的度量

您可以在儀表板中使用Widget來建立基礎架構中所有物件的檢視、以利執行每項分析。您可以儲存儀表板、以 便快速存取基礎架構上的目前資料。

### <span id="page-2-2"></span>觀察物件隨時間變化的行為

您可以觀察單一物件的行為、判斷物件是否在預期的作業層級內運作。

#### 步驟

1. 使用查詢來識別將成為分析主題的VM:\* Query **>**+ New query\*>\* Virtual machine\*>\*"name"\*

將名稱欄位保留空白會傳回所有VM。選取您要在此練習中使用的VM。您可以捲動VM清單來選取它。

- 2. 針對您要收集的資訊建立新的儀表板。在工具列中、按一下\*儀表板\*>\*+新儀表板\*。
- 3. 在新的儀表板中、選取\*變數\*>\*文字\*。
	- a. 將查詢中的VM名稱新增為\$var1 價值。
	- b. 按一下核取方塊。

此變數可用於在您要分析的不同物件集之間輕鬆切換。在分析的其他步驟中、您可以重複使用此變數、針對 最初選擇的單一VM進行額外分析。在識別多個物件時、變數會變得更有用。

- 4. 新增折線圖小工具至新儀表板:小工具>\*折線圖\*。
	- a. 將預設資產類型變更為虛擬機器:按一下「虛擬機器」>「延遲**-**總計」。
- b. 按一下\*篩選條件\*>\*名稱\*>\*\$var1\*。
- c. 變更儀表板上的時間週期:置換儀表板時間>\*開啟\*>\* 7天\*。

您可以使用任何預設選項或指定自訂時間範圍來變更顯示的持續時間。

3h 24h 3d 7d 30d

+儀表板會在您指定的時間段內顯示VM的\* IOPS總計\*。

5. 為小工具指派名稱並儲存小工具。

#### 結果

您的小工具應包含類似下列內容的資料:

New dashboard

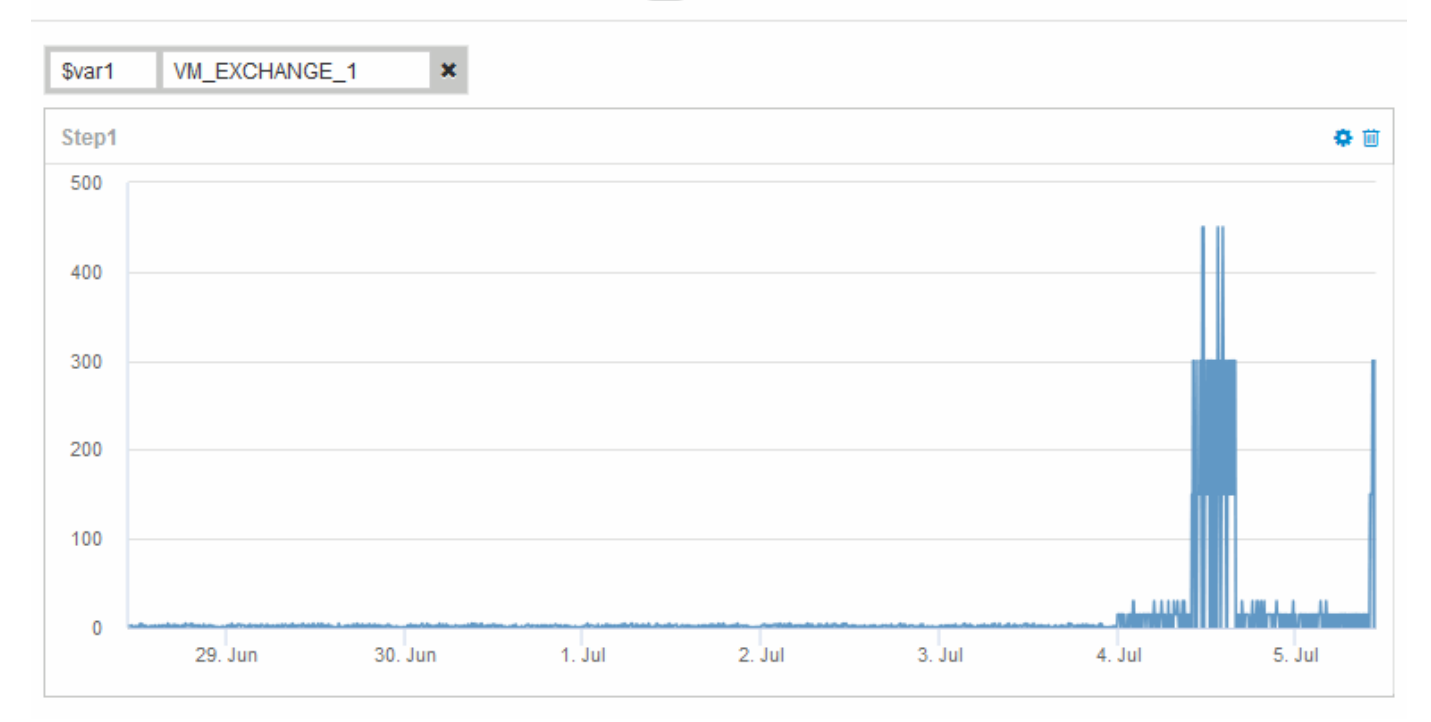

Custom

虛擬機器在顯示的7天內、顯示一段短時間內異常高的延遲時間。

## <span id="page-3-0"></span>比較物件與前**10**大延遲總和、以及所有類似物件的平均延遲

您可能想要將VM與前10個延遲總和與平均延遲總和進行比較、以找出超出平均範圍的任 何VM。此資訊有助於做出平衡VM工作負載的決策。

#### 步驟

1. 將含堆疊區域圖的小工具新增至新儀表板:小工具>\*堆疊區域圖\*

a. 將預設裝置變更為虛擬機器:按一下\*儲存設備\*>\*虛擬機器\*>\*延遲總計\*

小工具會在堆疊區域圖中顯示所有VM的延遲總計(24小時)。

- b. 在此小工具中建立第二個顯示、顯示所有VM的平均延遲總和:小工具>\*折線圖\*
- c. 將預設裝置變更為虛擬機器:按一下\*虛擬機器\*>\*延遲總計\*

Widget會使用折線圖顯示預設24小時期間的延遲總計。

d. 按一下\*捲動\*列上的\* X\*、然後選取\*顯示\*>\*頂端\*>\* 10 \*

系統會根據延遲總計顯示前10名VM。

2. 若要將所有VM的平均延遲總和與前10個IOPS總計進行比較、請執行下列步驟:

a. 按一下「**+**附加」

- b. 將預設裝置變更為虛擬機器:按一下「儲存設備>\*虛擬機器\*>\* IOPS總計\*」
- c. 按一下\*捲動\*列上的\* X\*、然後選取\*顯示\*>\*頂端\*>\* 10 \*

系統會以高延遲顯示10個物件、並在折線圖中顯示平均延遲。

+影像:../媒體/分析- TO10-avgif[]

+平均延遲為1.6毫秒、而前十名的虛擬機器延遲時間超過200毫秒。

### <span id="page-4-0"></span>比較一個物件的延遲總和與前**10**大物件的延遲總和

下列步驟將單一VM的延遲總計與報告整個虛擬基礎架構前10大延遲總計的VM進行比較。

#### 步驟

- 1. 將含折線圖的小工具新增至新儀表板:小工具>\*折線圖\*
	- a. 將預設裝置變更為虛擬機器:按一下\*儲存設備\*>\*虛擬機器\*>\*延遲總計\* Widget會顯示區域圖中所有VM預設24小時的總延遲時間。

b. 在此小工具中建立第二個顯示、顯示所有VM的平均延遲總和:小工具>\*折線圖\*

c. 將預設裝置變更為虛擬機器:按一下「儲存設備>\*虛擬機器\*」>「延遲**-**總計」 Widget會使用折線圖顯示預設24小時期間的延遲總計。

d. 按一下\*捲動\*列上的\* X\*、然後選取\*顯示\*>\*頂端\*>\* 10 \* 系統會根據延遲-總計顯示前10大VM。

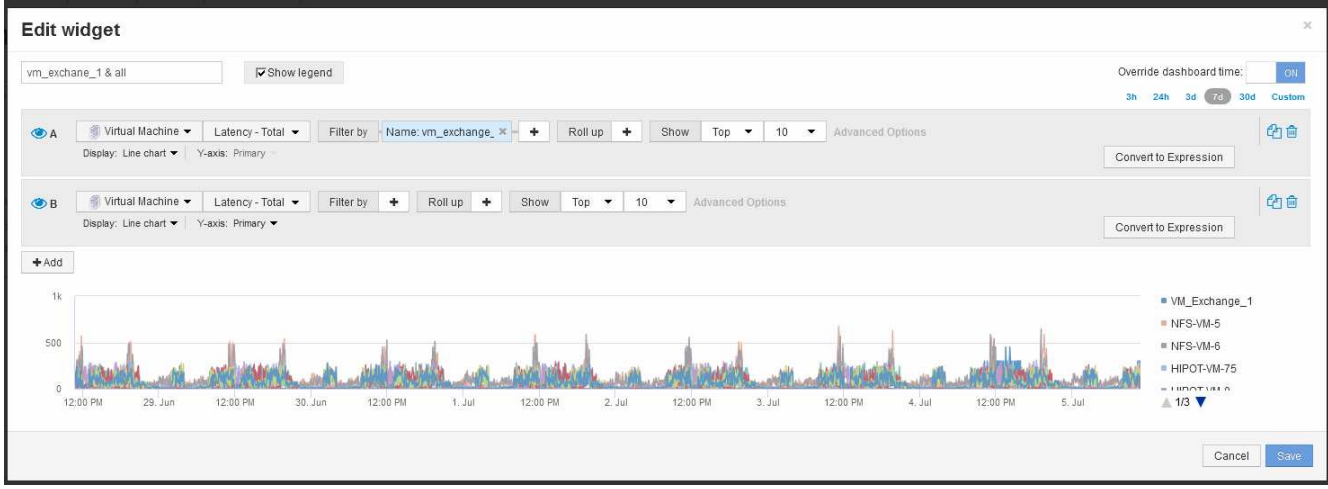

- 2. 新增您要與前10大比較的VM:
	- a. 按一下「**+**附加」
	- b. 將預設裝置變更為虛擬機器:按一下\*儲存設備\*>\*虛擬機器\*>\*延遲總計\*
	- c. 按一下\*篩選條件\*>\*名稱\*>\*\$var1\*
- 3. 按一下\*顯示圖例\*

### 結果

圖例會識別分析中的每個VM。您可以輕鬆識別VM\_Exchange 1、並判斷其延遲是否與環境中前十大VM類似。

### <span id="page-5-0"></span>比較指標**A**與指標**B**、以顯示類別和異常狀況

您可以使用散佈圖來顯示每個物件的兩組資料。例如、您可以為每個物件指定要顯示 的IOPS讀取和延遲總計。使用此圖表、您可以根據IOPS和延遲組合、找出您認為有問題 的物件。

#### 步驟

- 1. 將內含散佈圖圖表的小工具新增至新儀表板:小工具>\*散點圖\*
- 2. 將預設裝置變更為虛擬機器:按一下「儲存設備>\*虛擬機器\*>\*延遲總計\*」>「\* IOPS讀取\*」

系統會顯示類似下列的散佈繪圖:

#### **Edit widget** Widget 1 Override dashboard time: 24h 3d 7d 3 Virtual Machine v | Latency - Total v | IOPS - Read v | Filter by | + | Roll up | + | Show | Top by X-axis v | 100 v IOPS - Read (IO/s 250 200 150 100  $\mathbf{0}$  $\frac{1}{140}$ Latency - Total (ms) Cancel

### <span id="page-6-0"></span>使用運算式來識別替代度量

您可以使用運算式來檢視Web UI未提供的度量、例如產生系統負荷的IOPS。

### 關於這項工作

您可能想要使用運算式來顯示非讀取或非寫入作業所產生的總IOPS、例如內部磁碟區的例行作業。

#### 步驟

- 1. 將小工具新增至儀表板。選擇\*區域圖\*。
- 2. 將預設裝置變更為「Internal Volume(內部磁碟區)」:按一下「\* Storage **>** Internal Volume (內部磁碟 區)」**>**「 IOPS Write(\* IOPS寫入)」
- 3. 按一下\*「轉換成運算式\*」按鈕。
- 4. 「\* IOPS Write 」( IOPS -寫入\*)指標現在位於字母變數欄位「'\* a \*」中。
- 5. 在"`**b**'變數欄位中、按一下\* Select (選擇)、然後選擇\* IOPS Read\*(讀取\*)。
- 6. 在\*運算式\*欄位中、輸入\* a + b\*。在「顯示」區段中、選擇「區域圖」作為運算式。
- 7. 在\*篩選條件\*欄位中、輸入您要分析的內部磁碟區名稱。
- 8. 「標籤」欄位可識別運算式。將標籤變更為「R + W IOPS」等有意義的標籤。
- 9. 按一下「**+Add**」、將IOPS總計行新增至小工具。
- 10. 將預設裝置變更為「Internal Volume(內部磁碟區)」:按一下「\* Storage **>** Internal Volume (內部磁碟 區)」**>**「 IOPS Total(IOPS總計)」\*
- 11. 在\*篩選條件\*欄位中、輸入您分析的內部磁碟區名稱。

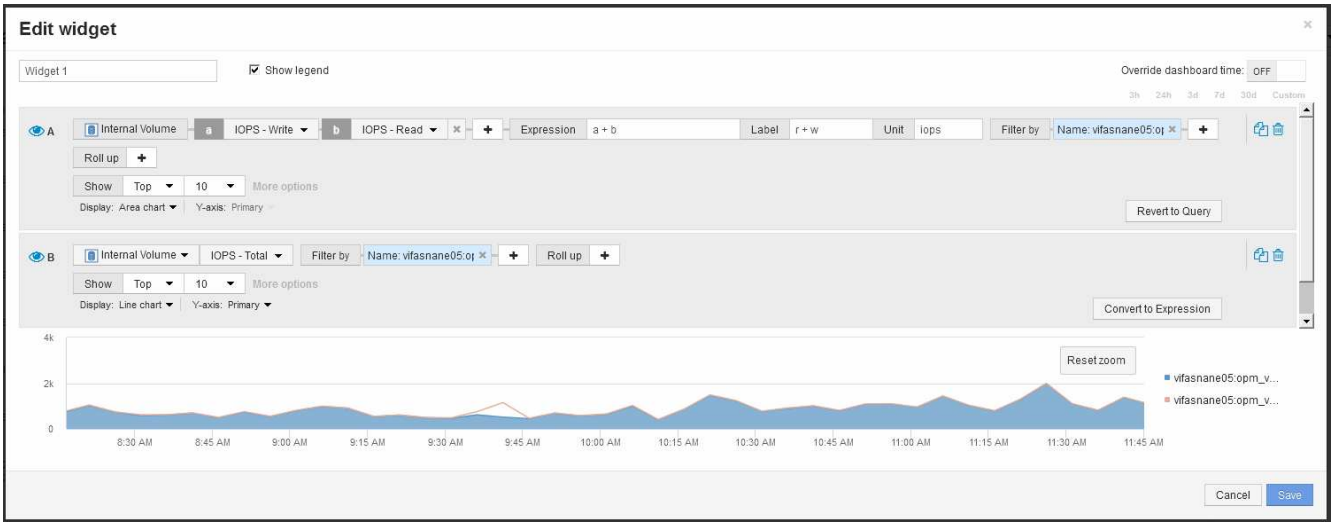

圖表會以一行顯示總IOPS、並以藍色顯示讀寫IOPS的組合。9:30和9:45之間的落差顯示非讀取和非寫 入IO(負荷)作業。

#### 版權資訊

Copyright © 2024 NetApp, Inc. 版權所有。台灣印製。非經版權所有人事先書面同意,不得將本受版權保護文件 的任何部分以任何形式或任何方法(圖形、電子或機械)重製,包括影印、錄影、錄音或儲存至電子檢索系統 中。

由 NetApp 版權資料衍伸之軟體必須遵守下列授權和免責聲明:

此軟體以 NETAPP「原樣」提供,不含任何明示或暗示的擔保,包括但不限於有關適售性或特定目的適用性之 擔保,特此聲明。於任何情況下,就任何已造成或基於任何理論上責任之直接性、間接性、附隨性、特殊性、懲 罰性或衍生性損害(包括但不限於替代商品或服務之採購;使用、資料或利潤上的損失;或企業營運中斷),無 論是在使用此軟體時以任何方式所產生的契約、嚴格責任或侵權行為(包括疏忽或其他)等方面,NetApp 概不 負責,即使已被告知有前述損害存在之可能性亦然。

NetApp 保留隨時變更本文所述之任何產品的權利,恕不另行通知。NetApp 不承擔因使用本文所述之產品而產 生的責任或義務,除非明確經過 NetApp 書面同意。使用或購買此產品並不會在依據任何專利權、商標權或任何 其他 NetApp 智慧財產權的情況下轉讓授權。

本手冊所述之產品受到一項(含)以上的美國專利、國外專利或申請中專利所保障。

有限權利說明:政府機關的使用、複製或公開揭露須受 DFARS 252.227-7013(2014 年 2 月)和 FAR 52.227-19(2007 年 12 月)中的「技術資料權利 - 非商業項目」條款 (b)(3) 小段所述之限制。

此處所含屬於商業產品和 / 或商業服務(如 FAR 2.101 所定義)的資料均為 NetApp, Inc. 所有。根據本協議提 供的所有 NetApp 技術資料和電腦軟體皆屬於商業性質,並且完全由私人出資開發。 美國政府對於該資料具有 非專屬、非轉讓、非轉授權、全球性、有限且不可撤銷的使用權限,僅限於美國政府為傳輸此資料所訂合約所允 許之範圍,並基於履行該合約之目的方可使用。除非本文另有規定,否則未經 NetApp Inc. 事前書面許可,不得 逕行使用、揭露、重製、修改、履行或展示該資料。美國政府授予國防部之許可權利,僅適用於 DFARS 條款 252.227-7015(b)(2014 年 2 月)所述權利。

商標資訊

NETAPP、NETAPP 標誌及 <http://www.netapp.com/TM> 所列之標章均為 NetApp, Inc. 的商標。文中所涉及的所 有其他公司或產品名稱,均為其各自所有者的商標,不得侵犯。